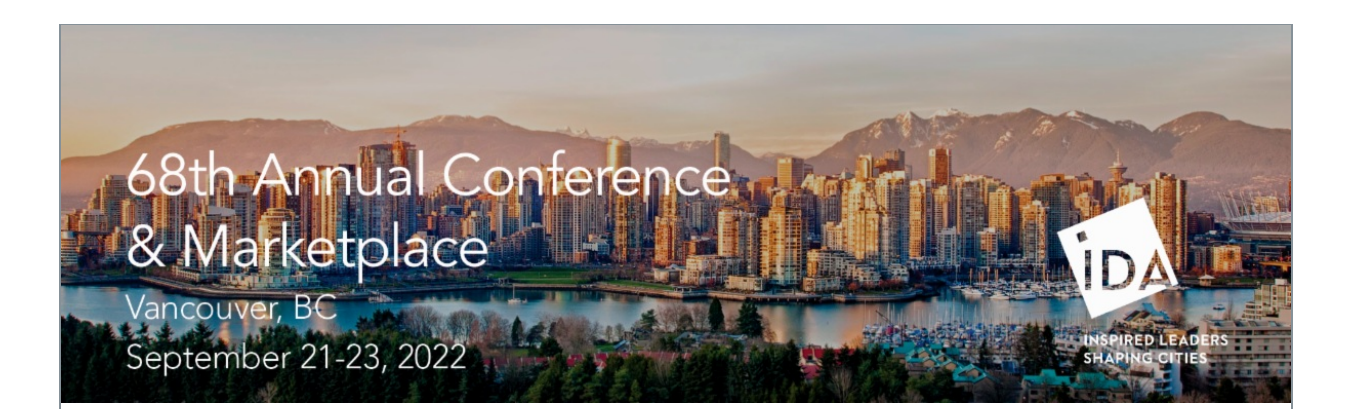

**IDA is going paperless!** Wherever possible, there has been an effort at this year's Annual Conference & Marketplace to reduce the amount of paper. **There will not be a printed program available this year. IDA highly recommends you download the app before arriving on-site.** Please help us minimize our "carbon footprint" by minimizing paper materials and waste.

**C'mon, get app-y!** Download the free IDA Events Mobile App from the Google Play or Apple App Store before heading to Vancouver. Create your own personalized agenda, explore speaker bios, chat with other attendees, take surveys and learn about district-enhancing products and services. To download the Mobile App, visit the Google Play or Apple App Store and search **IDA Events** or click the corresponding link below.

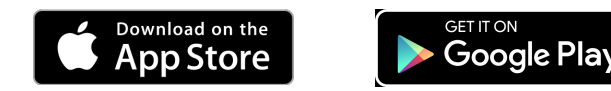

**Logging In:** Once you have downloaded the IDA Events Mobile App, you will be prompted to enter your email address. Please enter the email address you used to register for the Annual Conference. No password is required. There will be free wi-fi on-site at the Hyatt Regency Vancouver Hotel for conference attendees so you can stay up-to-date with the program, exhibitors, sponsors and other attendees. If you prefer not to download the app, the **[event webpage](https://downtown.org/annual)** is mobile responsive and can be viewed from a smartphone browser.

**Personalize Your Experience:** After logging in, take some time to update "My Profile" by adding a photo or editing your information. You can control which details are public, opt-in or out of chat and enable notifications. The home icon in the top right will always return you to the homepage navigation.

**Curate Your Agenda:** Click the "Schedule" icon to view the program. Filter by day, type of session or domain to curate your experience. *Please note, times will appear in the time zone you are currently located in.* You can add sessions to or remove sessions from "My Schedule" by clicking the calendar icon on the right side. You will have the option to add sessions to your device calendar and get reminders. Click on names to learn more about each speaker.

**Matchmaking:** Use the matchmaking feature to connect with attendees and exhibiting companies with matching your interests. Start by visiting the "Matchmaking" icon and click settings to choose your interests and match now. You can revisit if you'd like to change your interests. Favorite exhibitors so you remember to visit them on-site and add sessions to your schedule right from this screen.

**Grow Your Network:** Visit the "Attendees" icon to catch up with friends or find new colleagues to join your growing network of urban place management professionals. Sort by name, organization or country. If you see the chat icon, the attendee has opted in to chat and you can start a conversation. Find speakers and corporate representatives in the attendee list and begin a chat. You can find your ongoing chats directly in the "Chat" icon on the homepage.

**Event Feed:** Share what you are up to before or during the conference in the "Event Feed." This is also a good way to rack up points on the leaderboard (and bragging rights). Share those photos and status updates, and comment on other attendee posts.

**Capture Expert Advice:** IDA does not host a marketplace for just any company to participate. We host those who are making waves in the industry; the folks you need to know! Preview exhibitors and sponsors in the app before you head to Vancouver. Bookmark the companies you want to visit on-site or schedule a time to meet exhibitors by clicking the schedule button on their profile to send them an email. Take notes on the companies you meet on-site and email yourself directly from the app.

**Getting Around:** The event app includes interactive maps of the second and third floor session rooms at the Hyatt Regency Vancouver Hotel as well as the Marketplace booths on the third floor.

**Get Updates:** Event content may be periodically updated before and during the conference. Make sure your app is up-to-date by clicking the download icon (downward arrow) from the top navigation if you see a red dot. If you see a red dot over the bell icon in the top navigation, click to view new notifications.

As a refresher please review: *[IDA's Event Agreement and Code of Conduct](http://downtown.org/wp-content/uploads/2022/08/IDAVAN22_CodeofConduct_FINAL.pdf)*, *IDA Guidance and Best Practice[s](https://downtown.org/wp-content/uploads/2022/06/IDAVAN22_Guidelines-Protocols.pdf)* and *[IDA Attendee Assumption of Risk, Waiver and Release Form](https://downtown.org/wp-content/uploads/2022/06/IDAVAN22_Guidelines-Protocols.pdf)*.

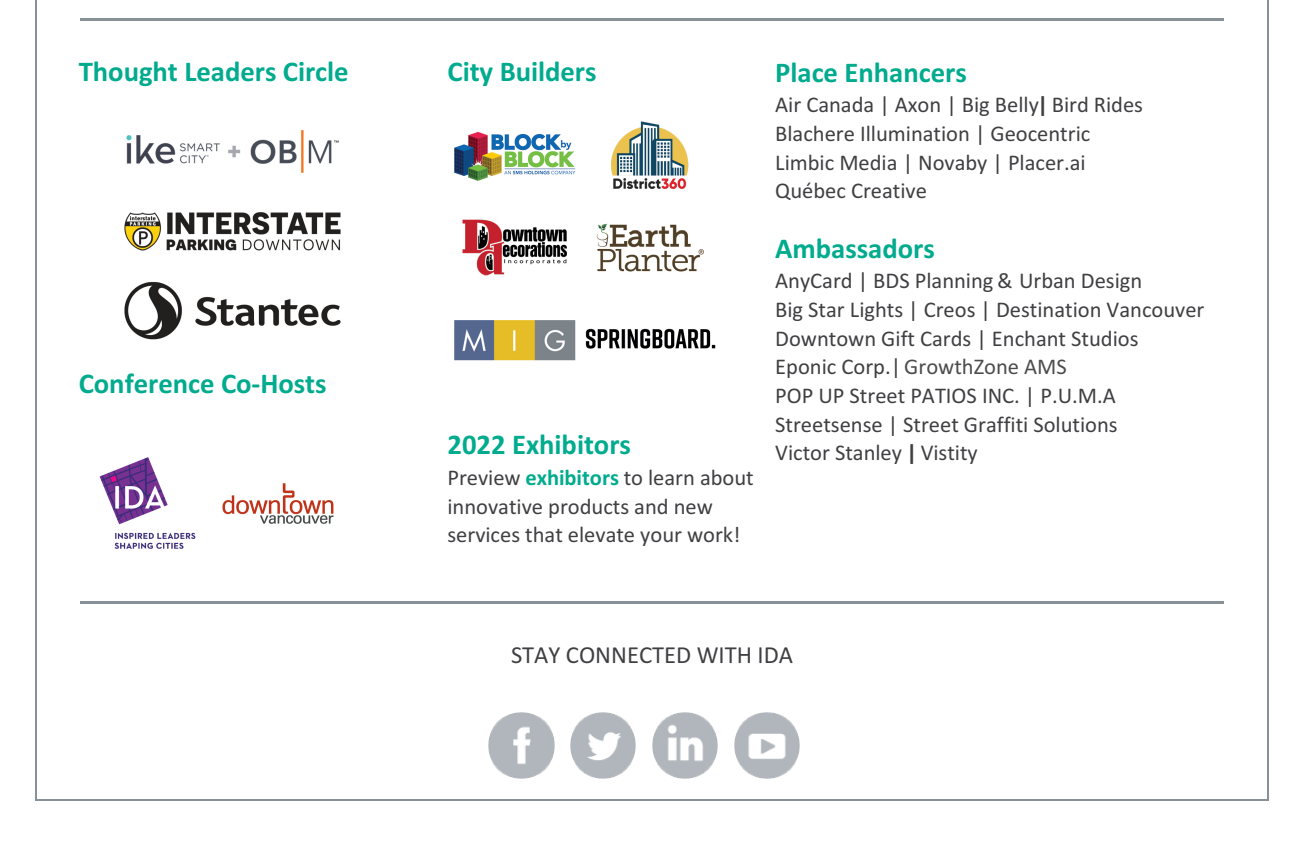

International Downtown Association | 1275 K Street NW, Suite 1000, Washington, DC 20005